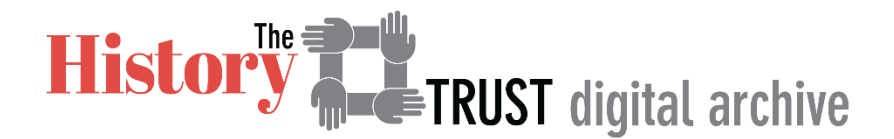

## Logging in to Digital Archive

In order to edit records on your History Trust Digital Archive site you must login. In order to login you need to know the URL and your username.

## Which Site URL?

Each organization in the History Trust has a website for its organization. It also has a website where its History Trust Digital Archive records live. To edit Digital Archive records you will be logging into your organization's Digital Archive URL—column C below. You will note the digital archive site URL's end in .net

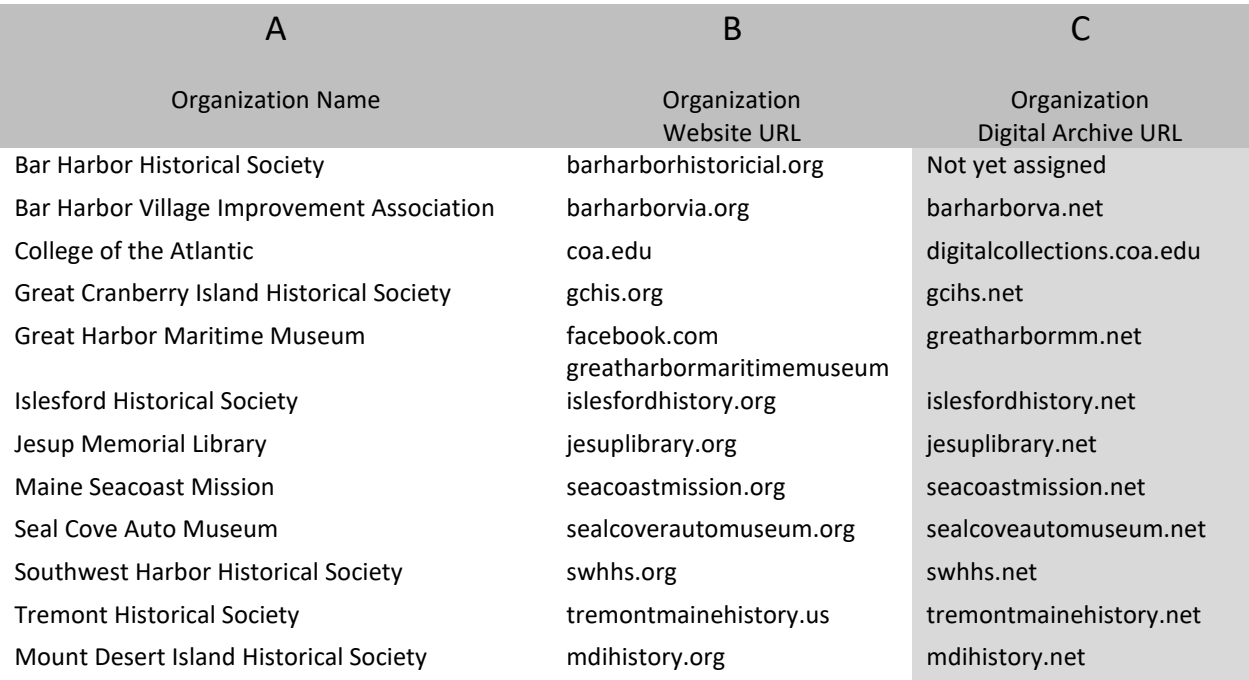

#### Which Username?

Anyone editing records on the Digital Archive needs to have a unique username. If you do not already have a Digital Archive username, ask whoever is in charge of your digital archive site (your "Superuser") to create one for you. If unsure who that is ask Pauline at: [pangione@gmail.com.](mailto:pangione@gmail.com) It is important that each user have a unique username and password.

You will get be assigned an initial password. If you need to change it or if you lose it, contact your superuser. Keep your username and password in a safe place. Do not share it.

# The Login Process

#### Before You Login

When you arrive at your organization's digital archive site you will see a screen something like the one below. We have searched on the term "cap".

Note:

- There is no black bar at the top of the page
- There are two retrieved items for our search on "cap"
- At the lower right corner it says: Created by AvantLogic Login

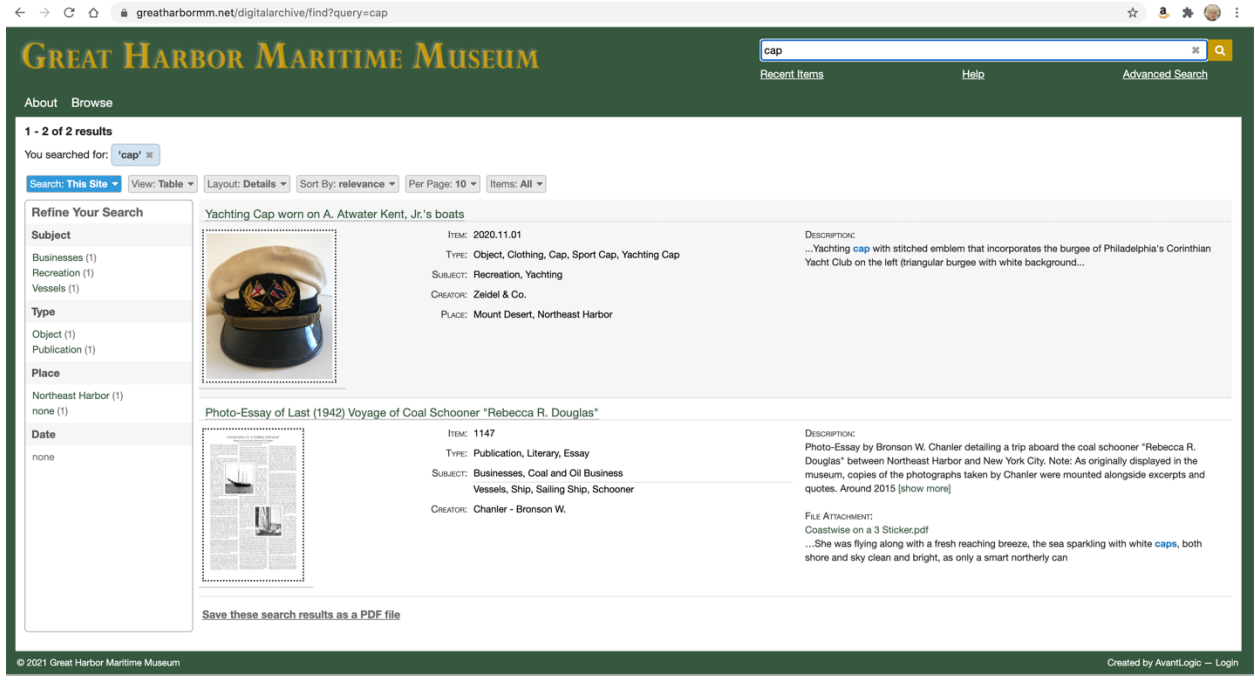

## Click on Login

#### You will see a screen like this:

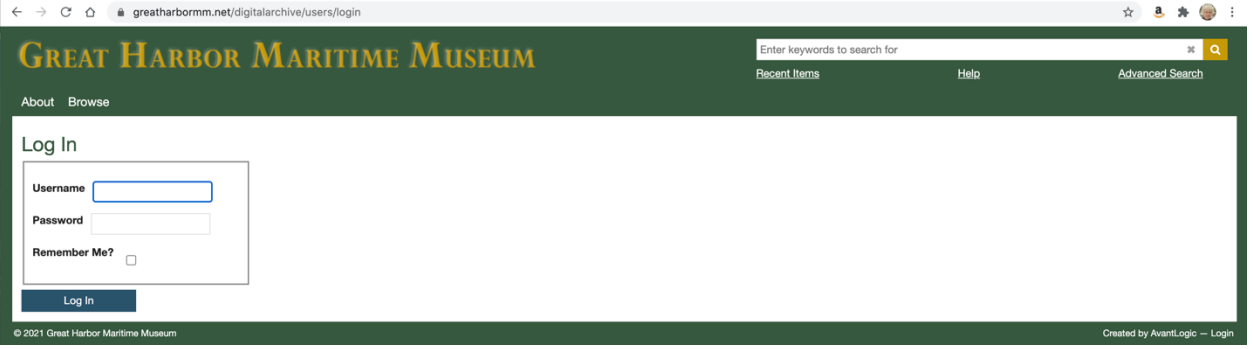

Note: Both Username and Password are case-sensitive. Capital vs. lower case letters are important.

- Type your username in the Username
- Type your password

## After You Login

You will see a screen like this.

Note:

- There is a black bar at the top of the page
- The black bar says: Add a new item, your name and Logout
- There are three retrieved items for our search on "cap"
- At the lower right corner it says: Created by AvantLogic Logout

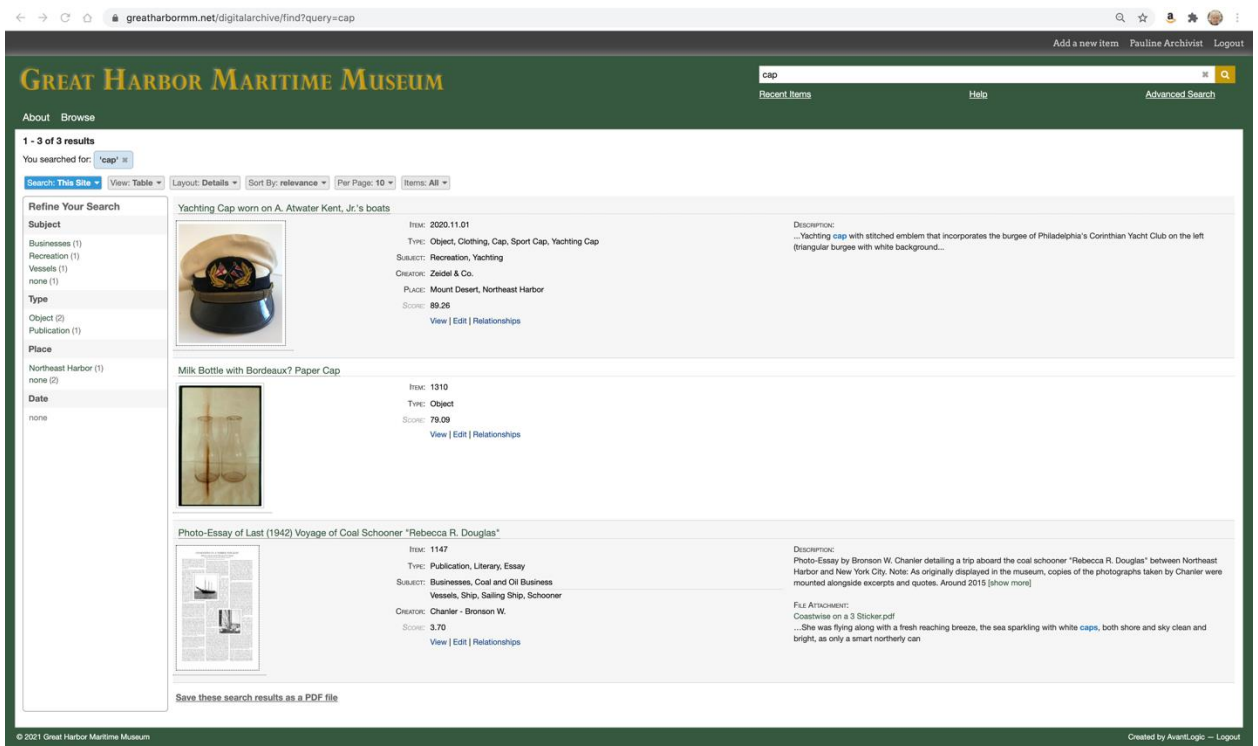

## Why Are There Now Three Items Visible?

We will come back to this in detail in other lessons, but the Milk Bottle cap is not a public item yet in Digital Archive. You can only see it if you are logged in.

#### Add an Item

The next step is to click on Add a new item in the black bar.

For details on how to add a new item please see:

• [CreatinganItem in HTDA.pdf i](https://historytrust.org/creating-an-item-in-digital-archive/)n the training materials on the HistoryTrust.org site

###

Feedback on these training materials is *always* welcome. Send email to [pangione@gmail.com](mailto:pangione@gmail.com)